大和証券グループ

グループ保険 申込方法のご案内

「従業員グループ保険」 「グループ介護保険」 WEB申込手続きのご案内

太陽生命団体保険らくらく申込サービス

大和証券グループ専用

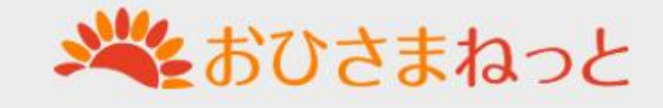

# 1.利用者登録(1) おひさまねっとへのアクセス

# ・大和証券グループ 役職員専用Web

[https://www.daiwa-fs.co.jp/group/insurance/b\\_group.html](https://www.daiwa-fs.co.jp/group/insurance/b_group.html)

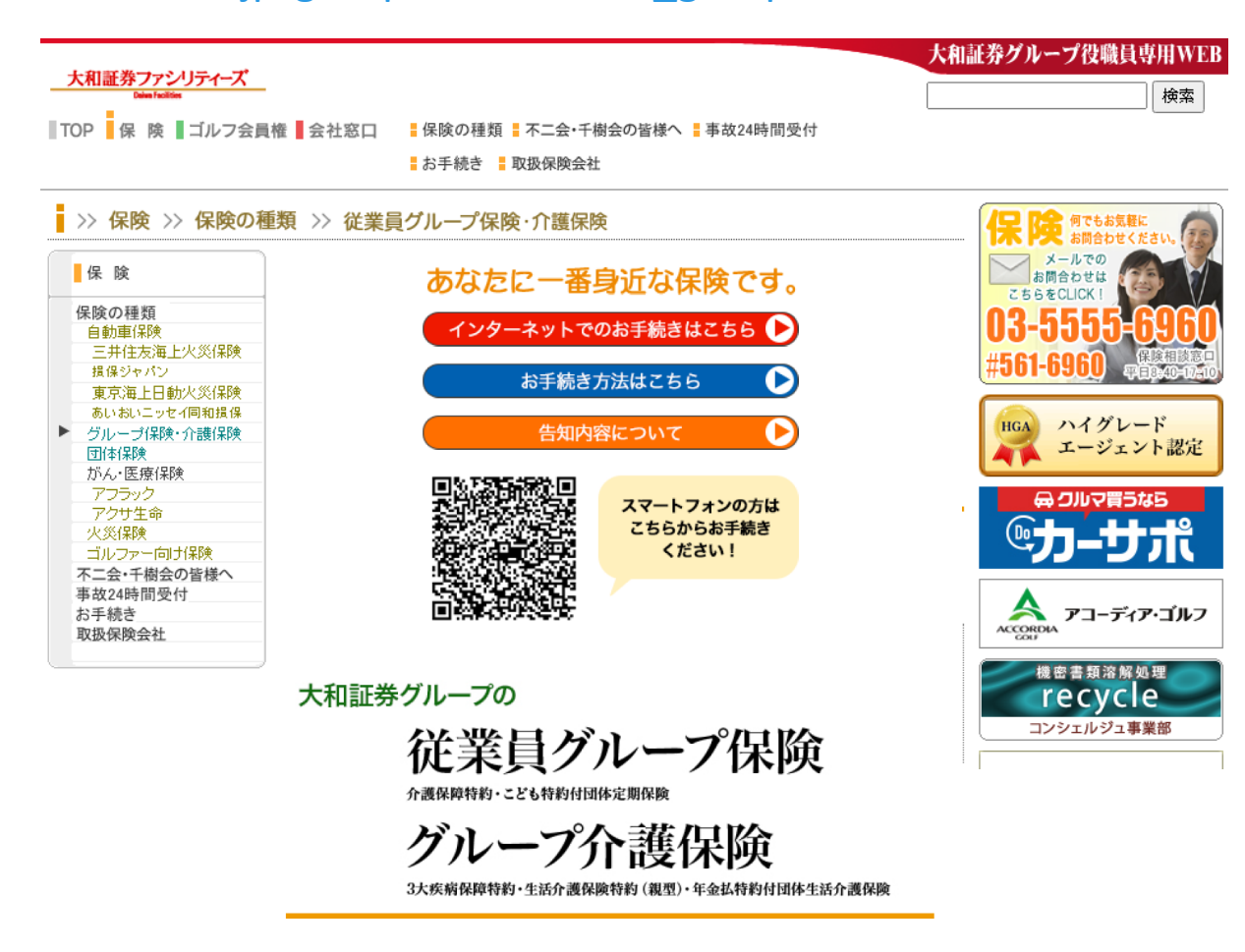

役職員専用Webのリンクより、「おひさまねっと」にお進みください。

## 1. 利用者登録(2)トップ画面

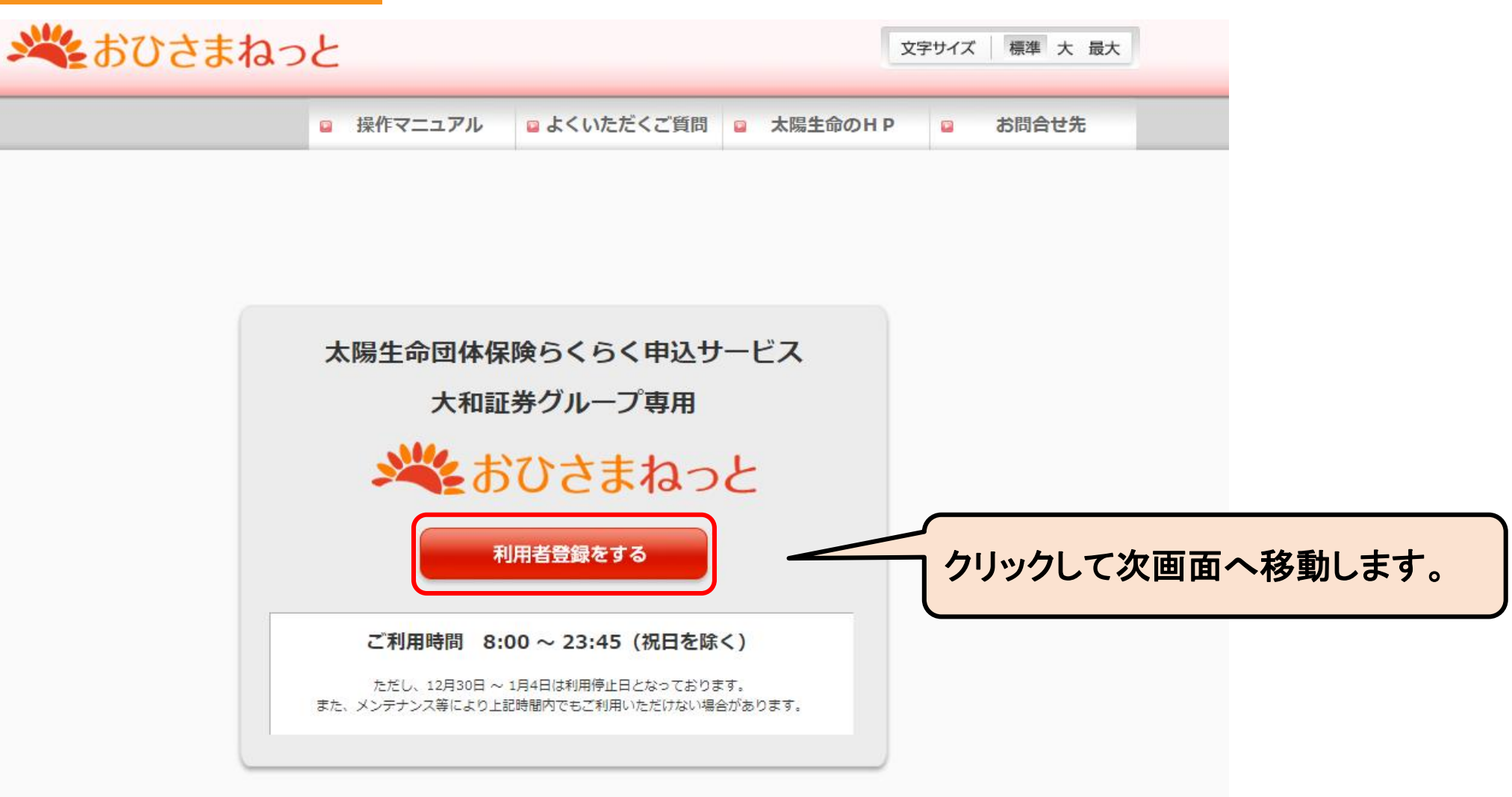

既にお申込みいただいたことがある方は、「2.ログイン(1)ログインURLへの接続」をご参照ください。

## 1.利用者登録(3)利用者のご登録

### 会社コード

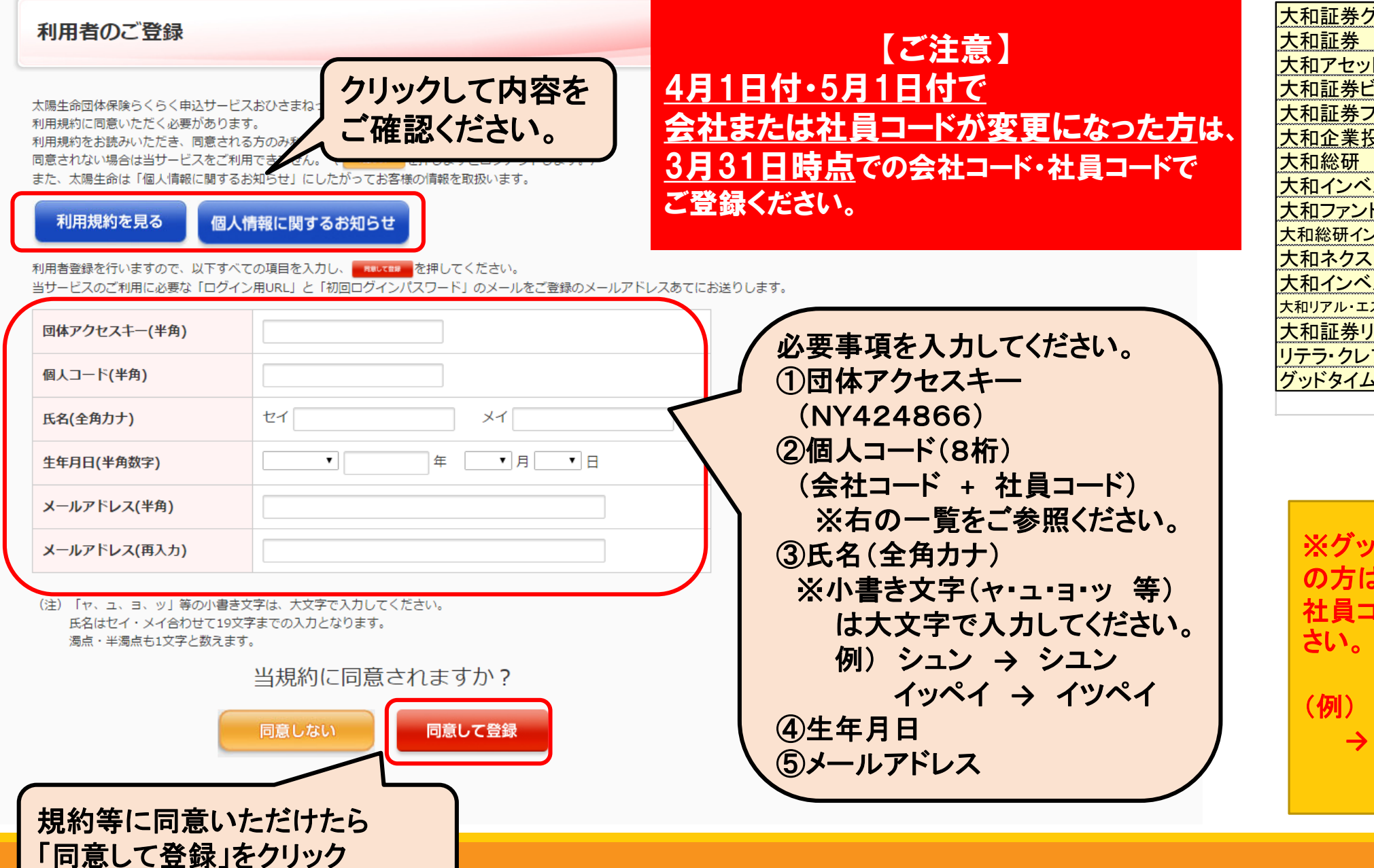

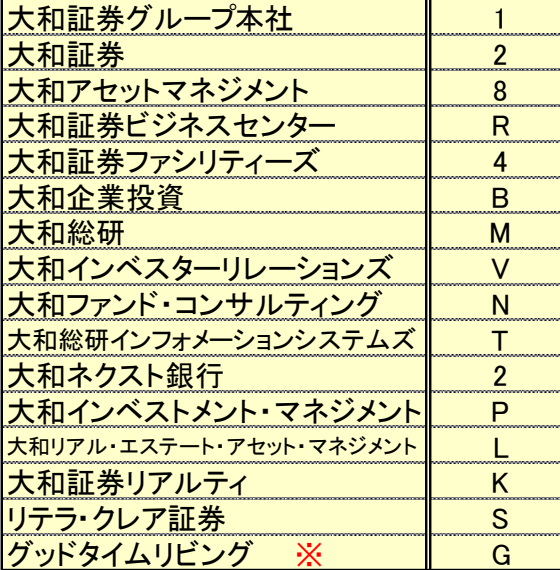

※グッドタイムリビング所属 の方は、以下の例を参考に 社員コードを修正し入力くだ

(例) 「**10001234**」の場合 **→** 「**G1001234**」 と入力してください。

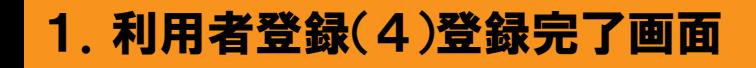

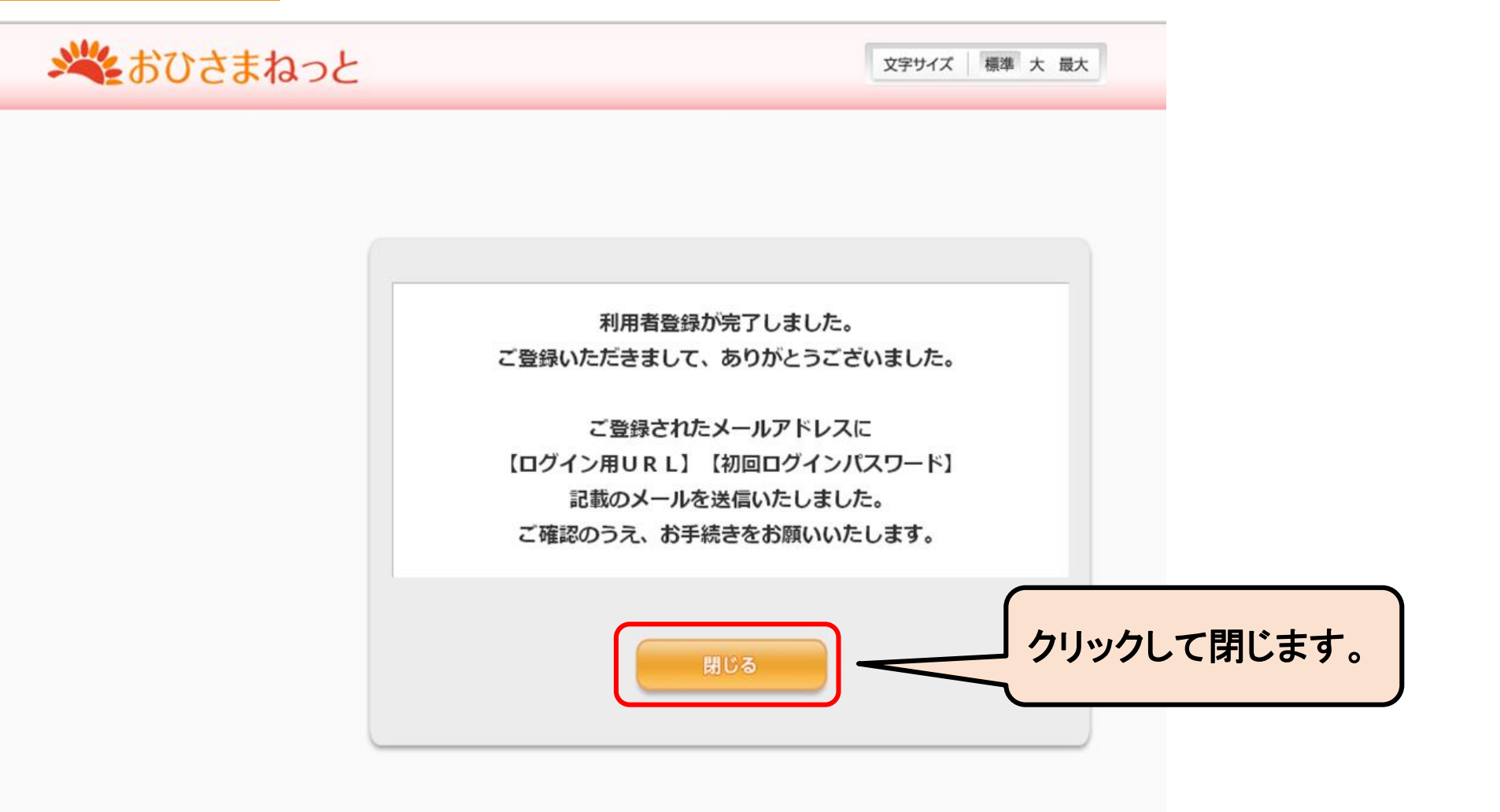

ご入力いただいたメールアドレスへ【ログインURL】、【初回ログインパスワードメール】が届きます。 次のお手続きはメール画面を開いて行います。

## 2.ログイン(1)ログインURLへの接続

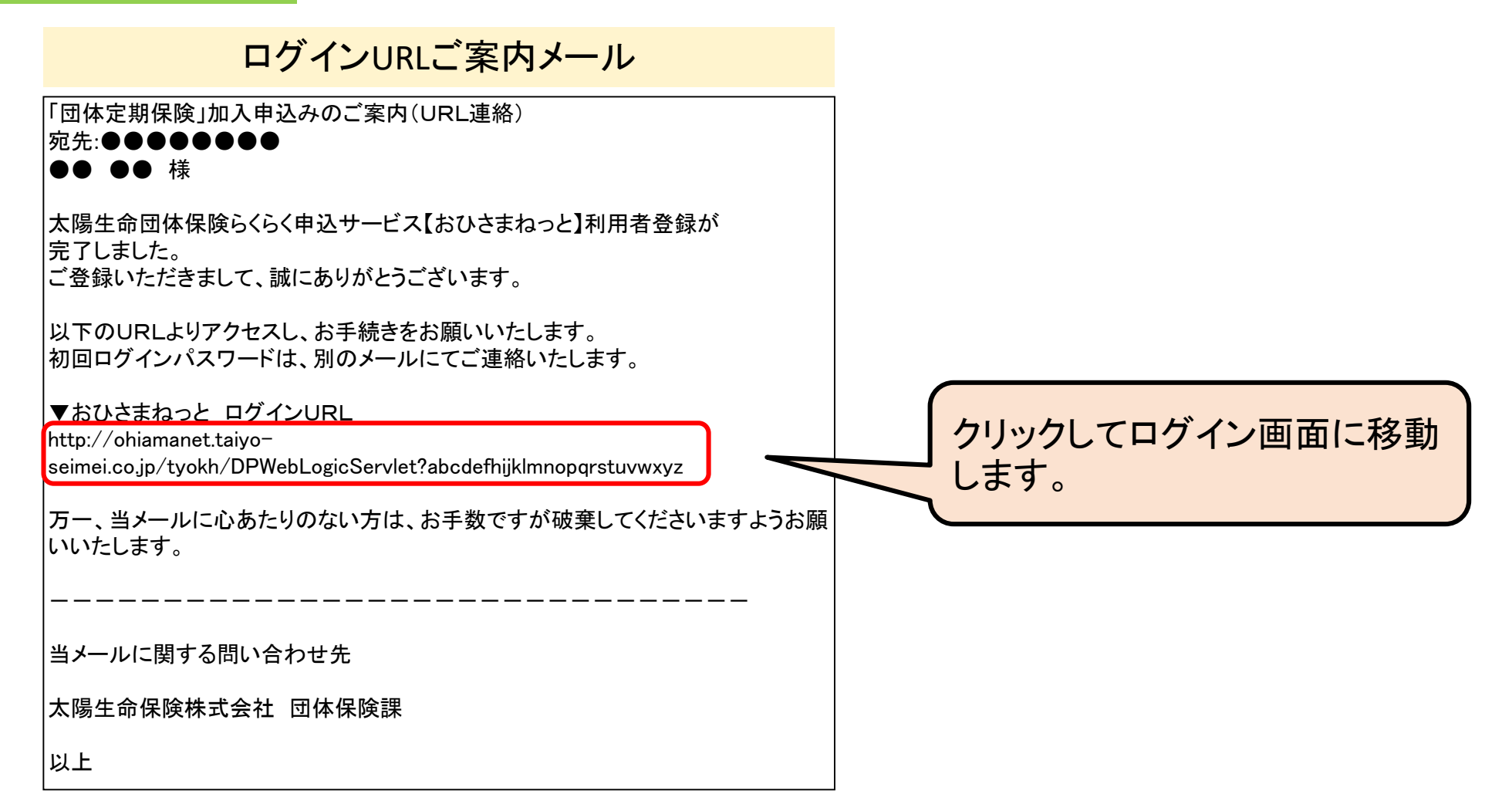

## 別のメールで届いている、【初回ログインパスワード】をご用意ください。

## 2.ログイン(2)お申込み画面へのログイン

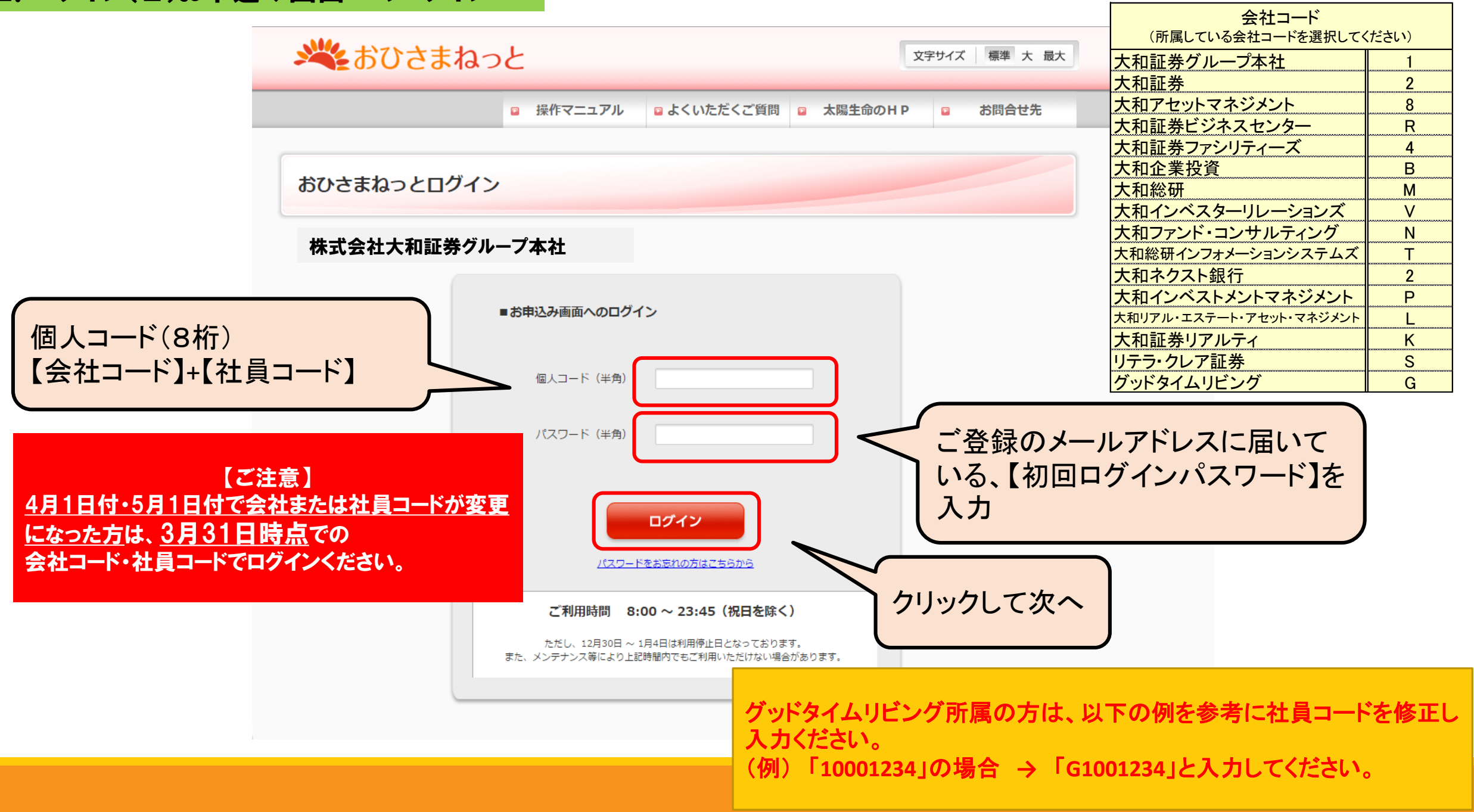

# 2. ログイン(3)パスワード変更画面(初回ログイン時のみ)

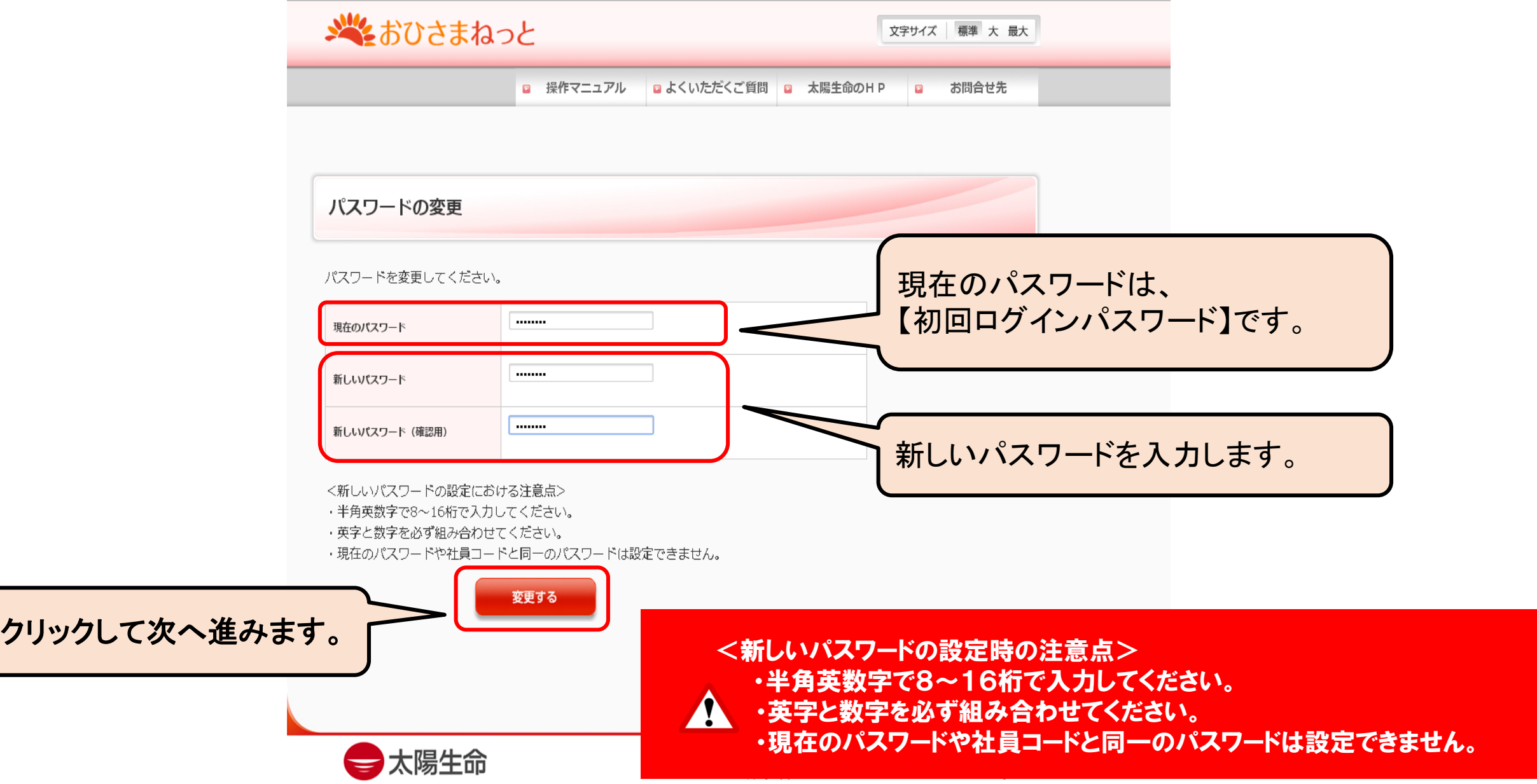

## 3.申込みメニュー画面

# ※そおひさまねっと

ログアウト

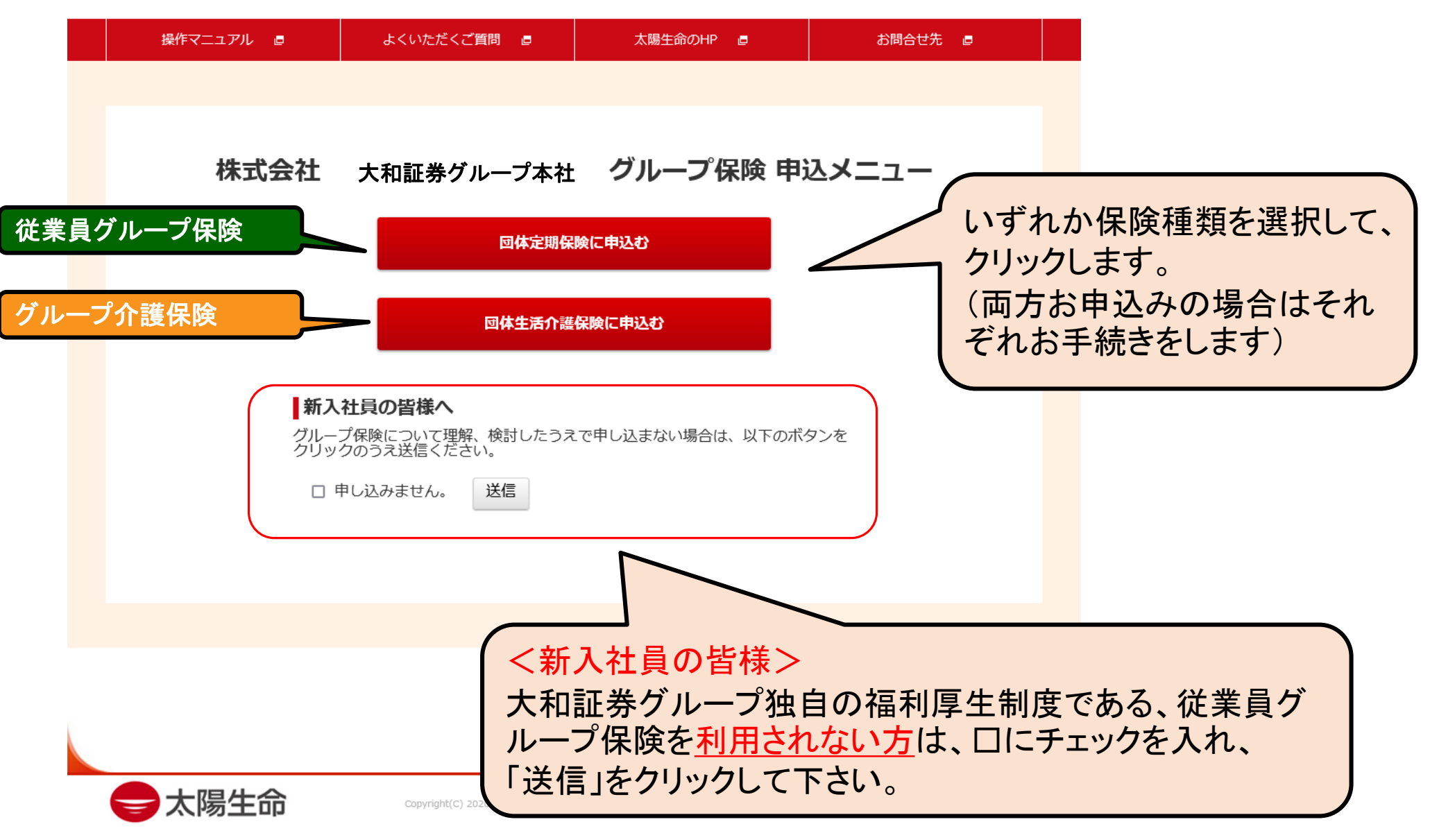

## 4. 団体定期保険の申込み(1)トップメニュー画面①

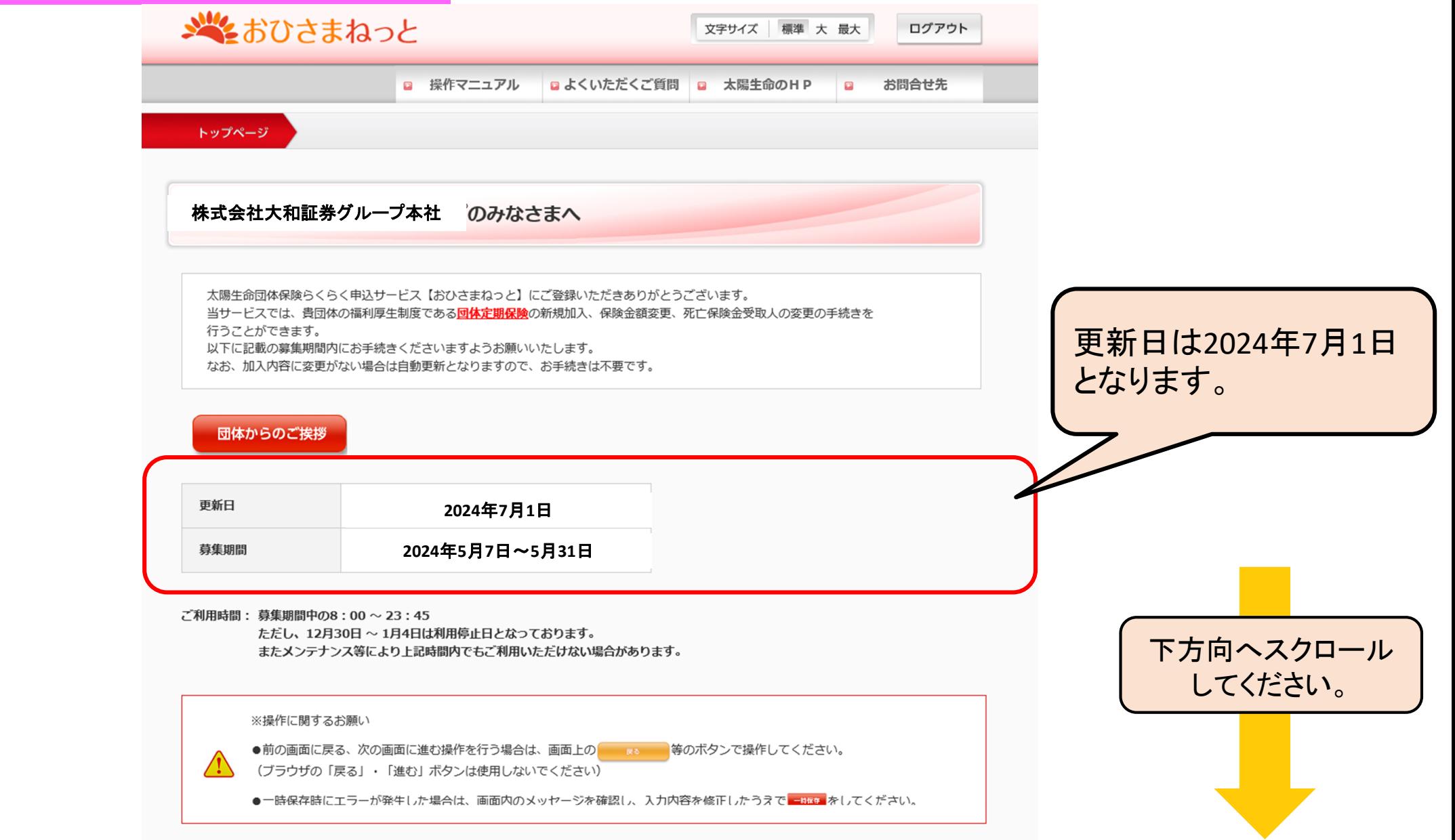

# 4. 団体定期保険の申込み(1)トップメニュー画面②

### アクセス情報

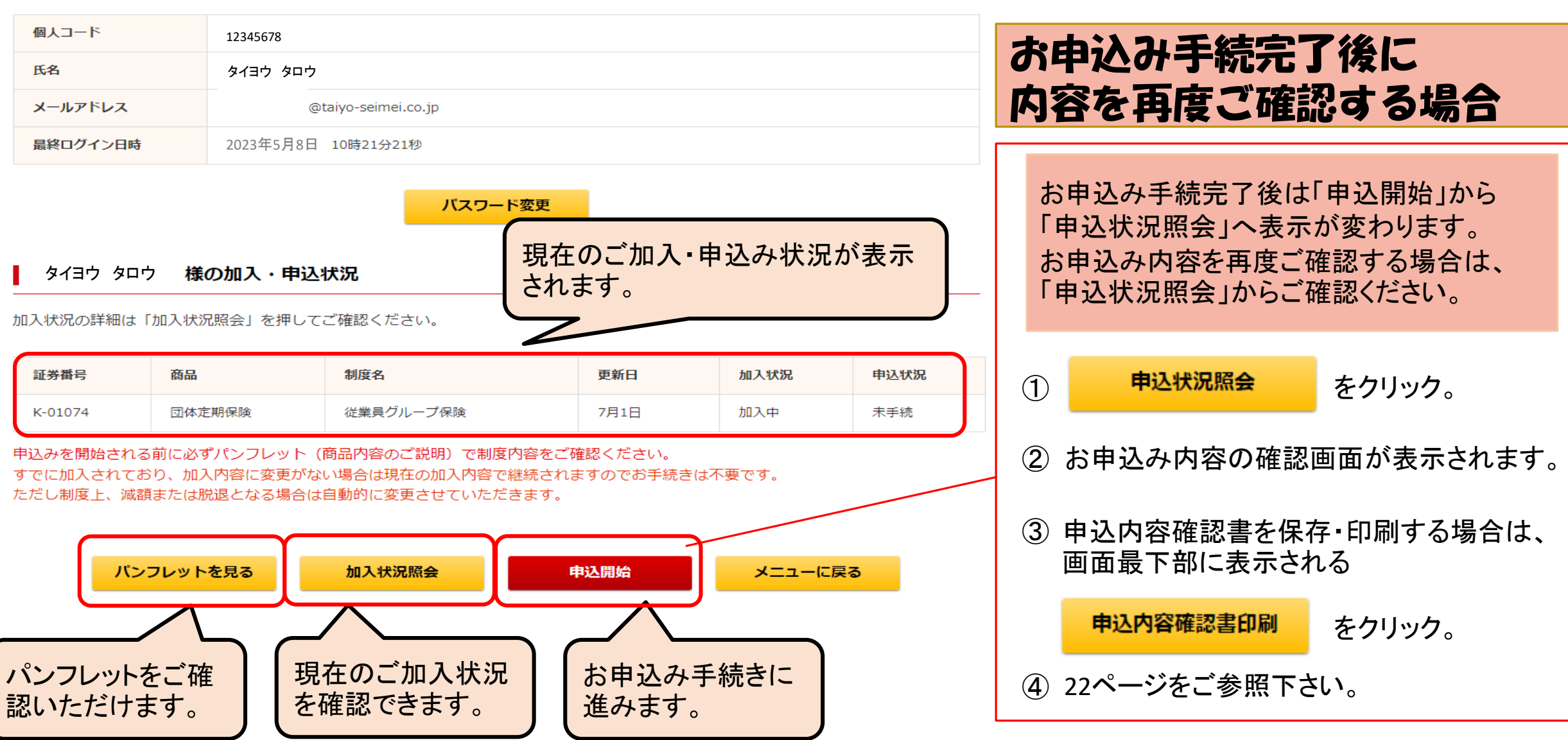

4.団体定期保険の申込み(2)基本情報の入力①

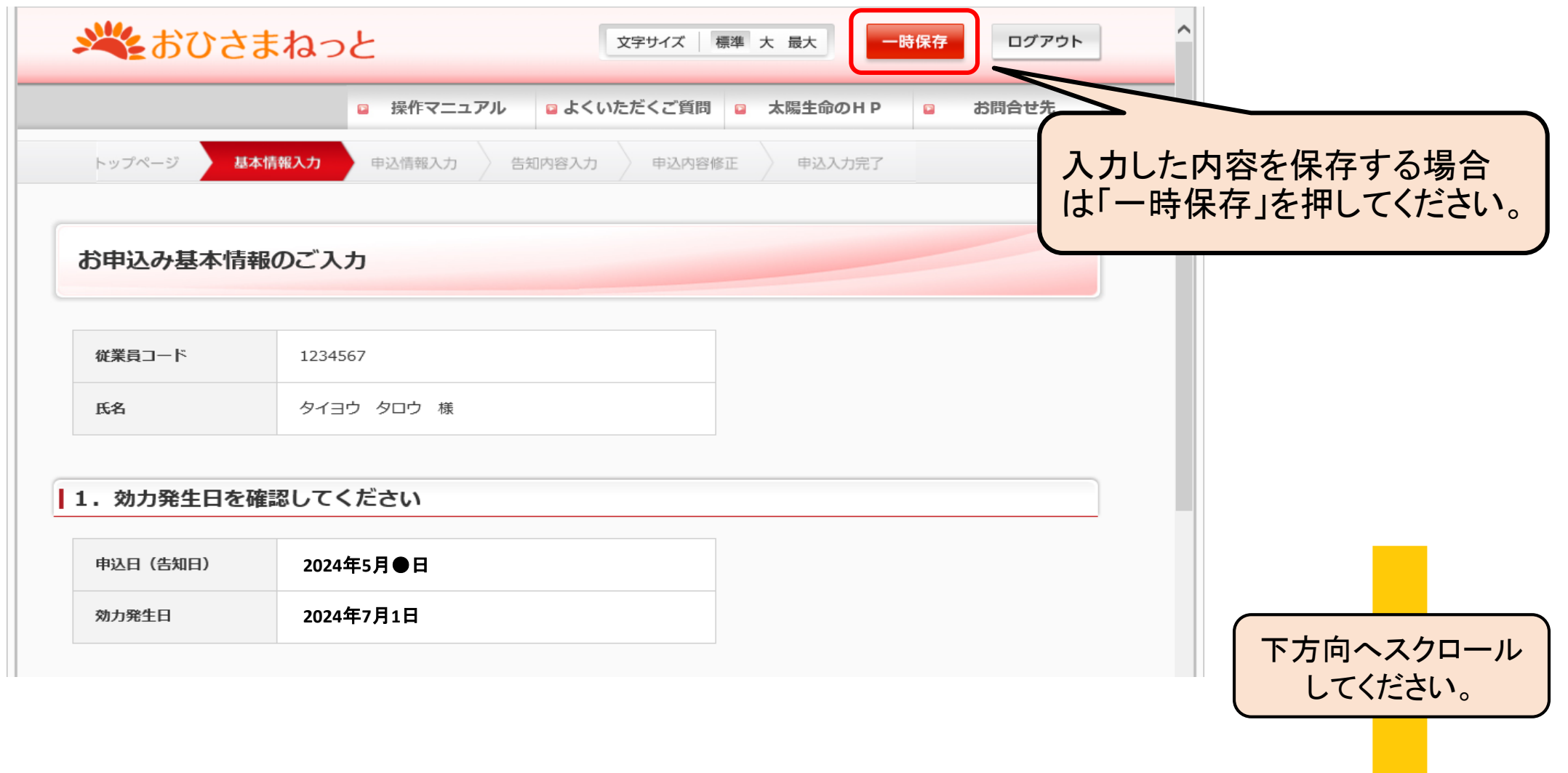

# 4.団体定期保険の申込み(2)基本情報の入力②

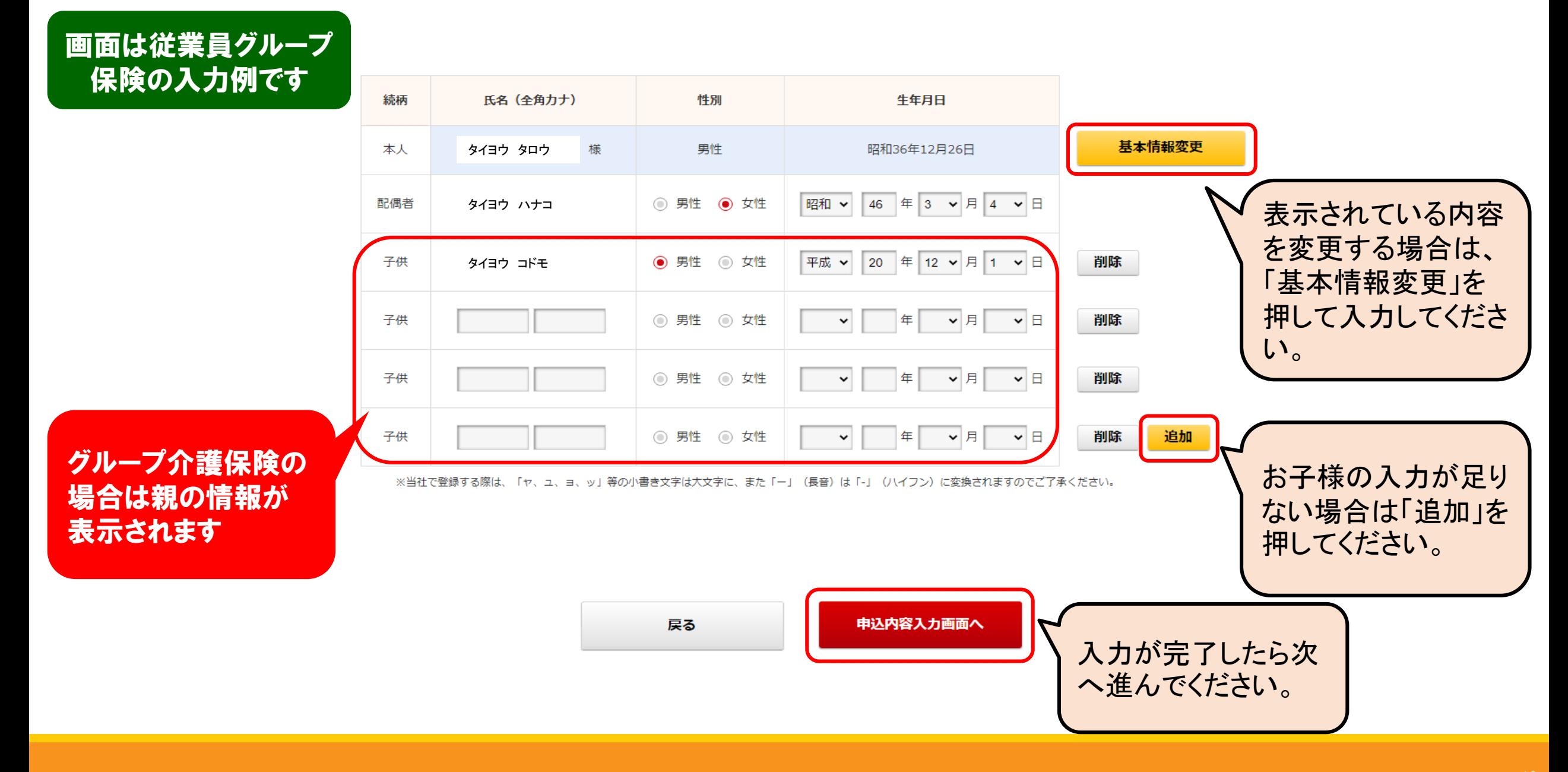

## 4.団体定期保険の申込み(3)申込み内容の入力①

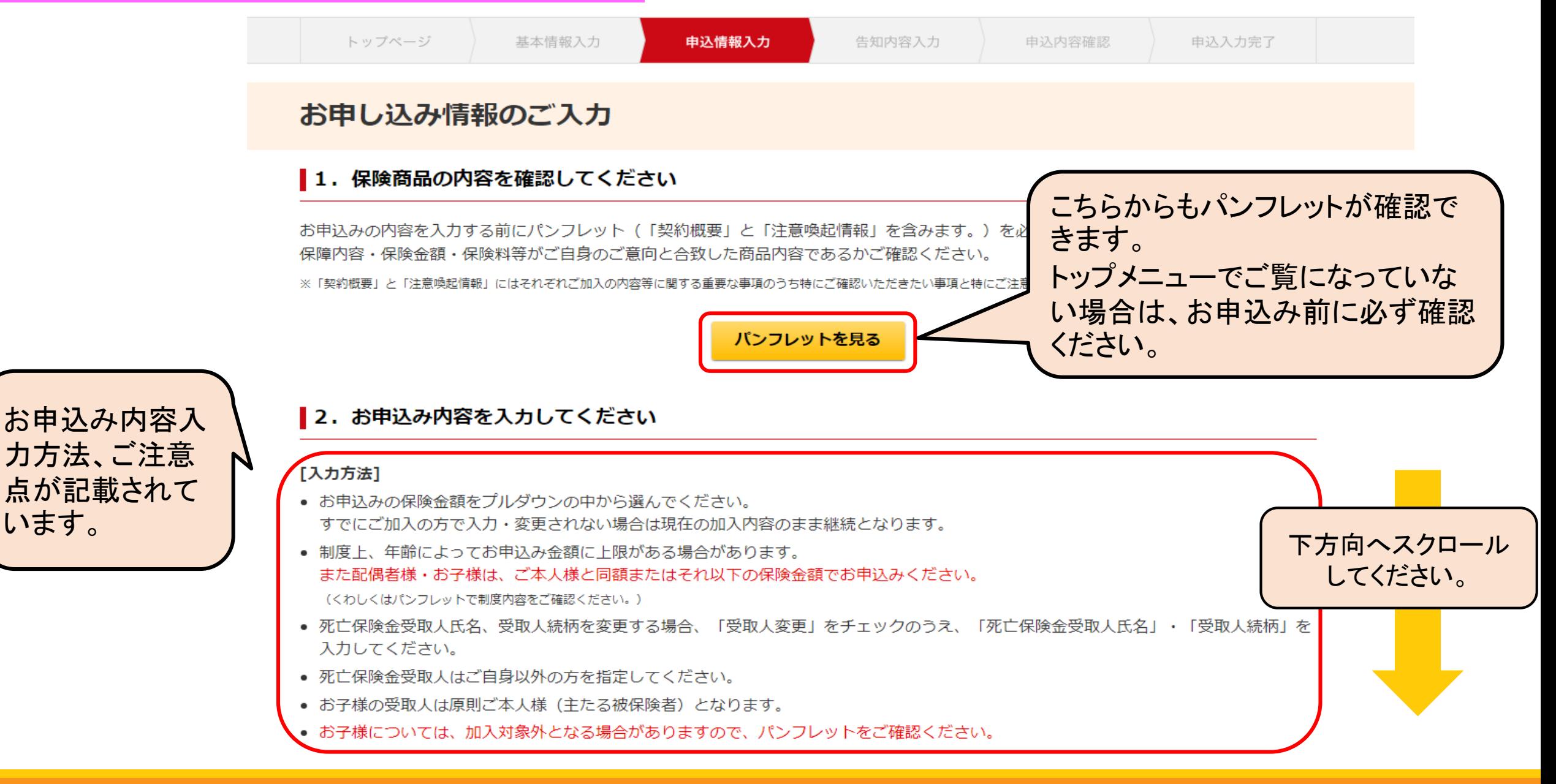

## 4.団体定期保険の申込み(3)申込み内容の入力②

### 受取人人数が2名以上の場合はこの画面でお申込みができません。 受取人2名以上をご希望の場合は、大和証券ファシリティーズ 保険事業部様にご連絡をお願いいたします。

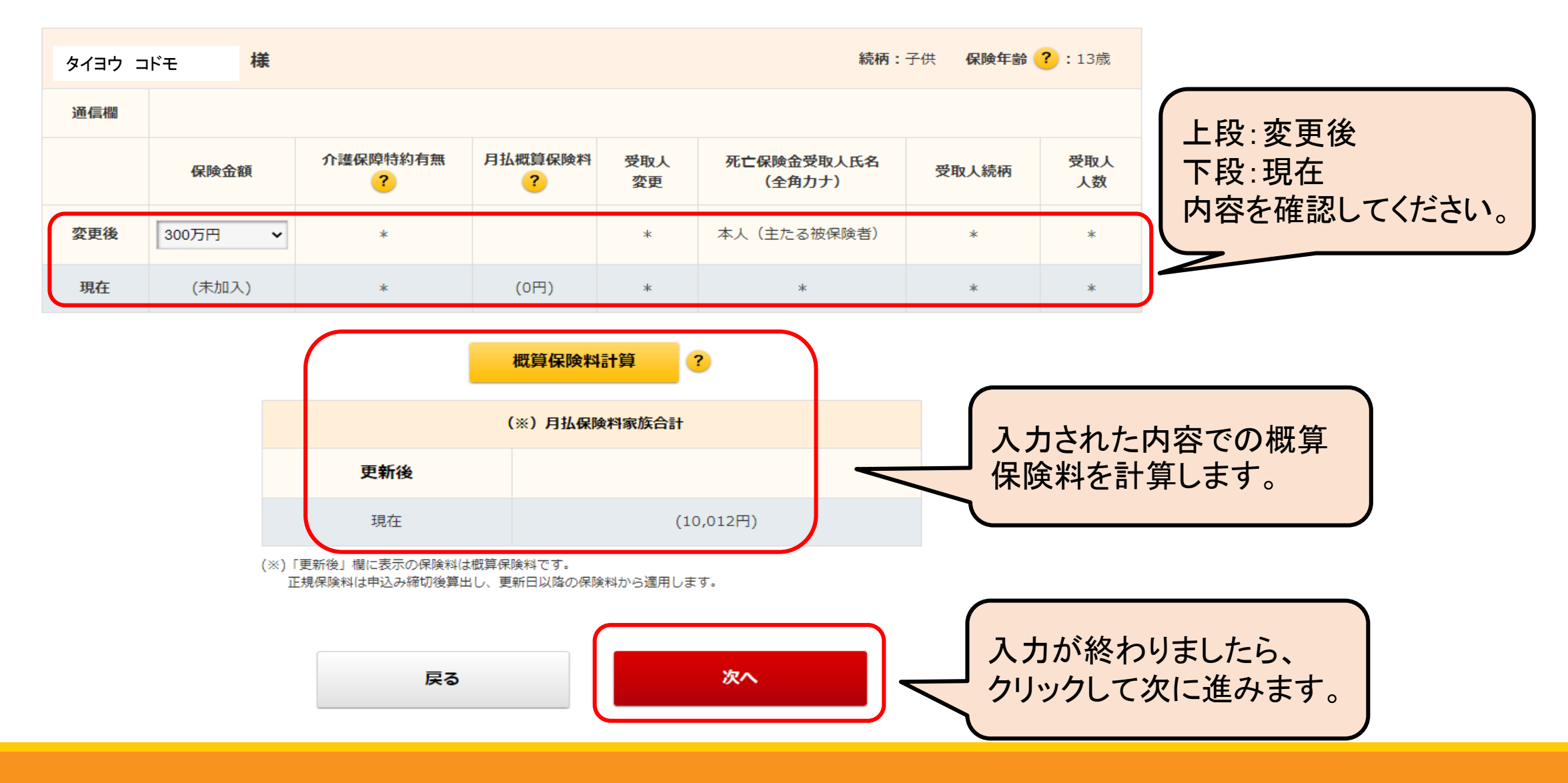

## 4.団体定期保険の申込み(4)告知内容の入力①

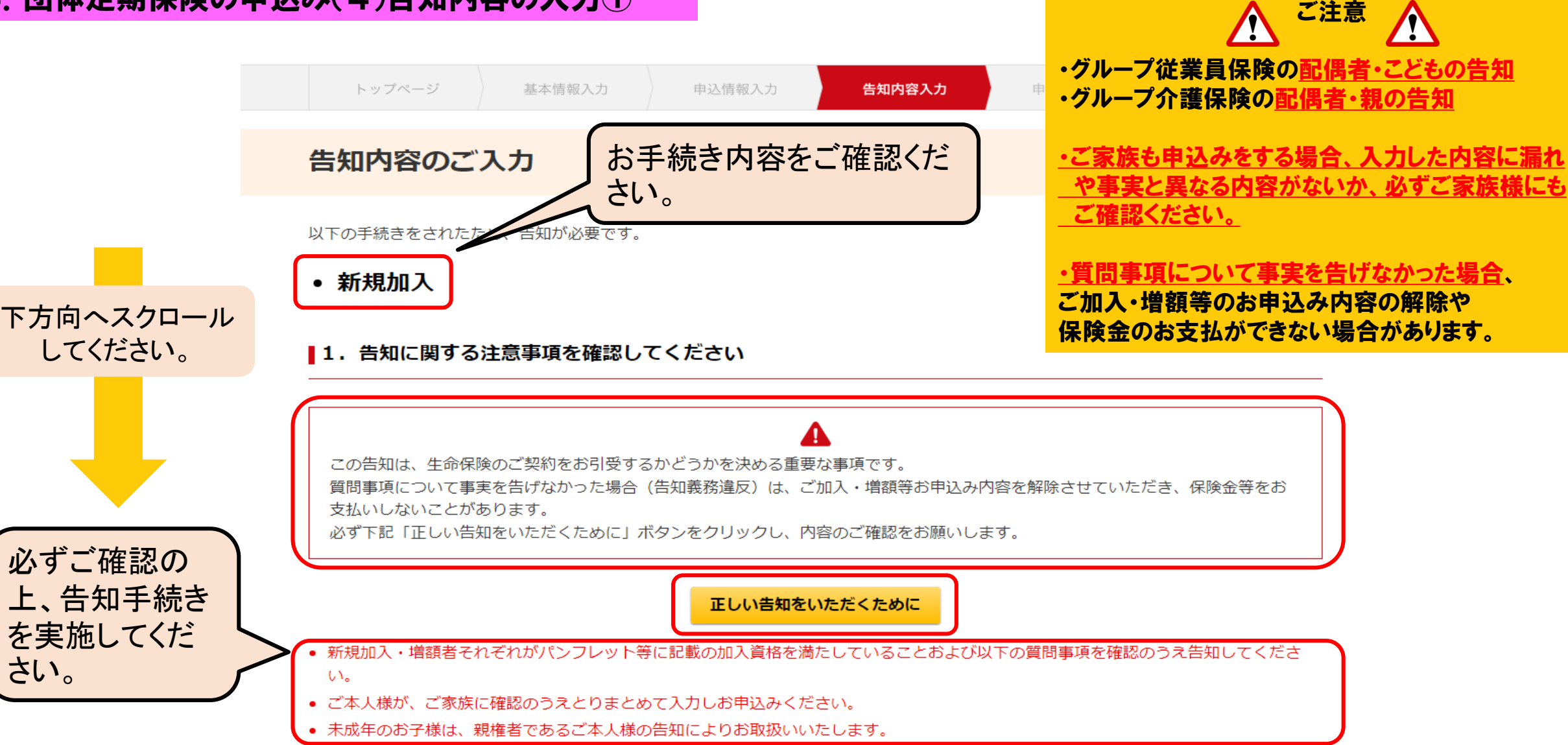

### ■2. 告知に関する質問事項にお答えください

下記の質問1~3のいずれか1つでも該当している場合は「はい」、該当していない場合は「いいえ」をチェックしてください。 なお、以下については告知の対象外となります。

(1) 入院のない場合・・・風邪、インフルエンザ、虫歯、歯の治療、花粉症、アレルギー性鼻炎

- (2) 入院がなく完治した場合・・・四肢の捻挫、骨折
- (3) 手術を受けて完治した場合・・・虫垂炎

#### [質問1]

#### 告知日から最近3ヶ月以内に、医師の診察・検査・治療(指示・指導を含む)・薬の処方を受けたこと(\*1)はありますか。

(\*1)「医師の診察・検査・治療(指示・指導を含む)・薬の処方を受けたこと」には一過性の軽微な疾患は含みません。

#### [質問2]

告知日から過去1年以内に、病気やけがで手術を受けたこと、または継続して2週間以上の入院をしたことはありますか。 また、告知から過去1年以内に初診日から最終受診日までが2週間以上の、医師の診察・検査・治療(指示・指導を含む)(\*2)、ま たは2週間分以上の薬を処方を受けたことはありますか。

(\*2)「治療 (指示・指導を含む) 」とは医師の診察・検査をうけた結果、再検査をすすめられること、治療・投薬・入院・手術をすすめられること、日常の生活指導・勤務上の 制限・アドバイス等をうけることをいいます。

#### [質問3]

手・足の欠損または機能に障がいはありますか。または、背骨(脊柱)・視力・聴力・言語・そしゃく機能に障がいはありますか。

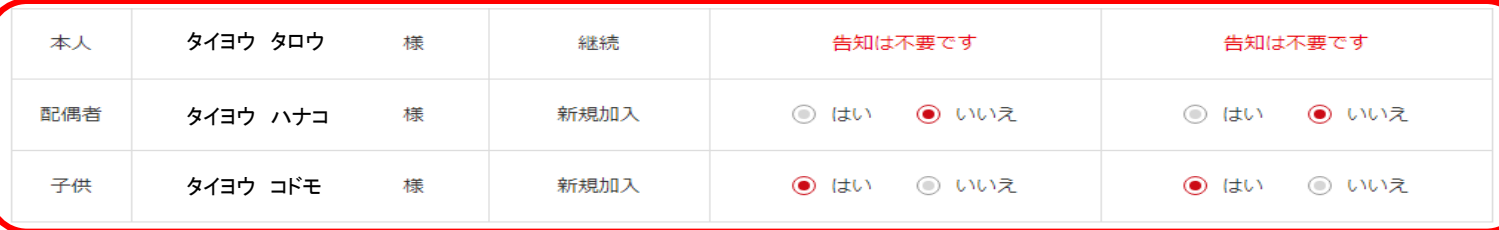

各質問をご確認いただ

き、「はい」または「いい え」を選択してください。

# 4.団体定期保険の申込み(4)告知内容の入力③

### ▌3. 告知内容詳細をご入力ください

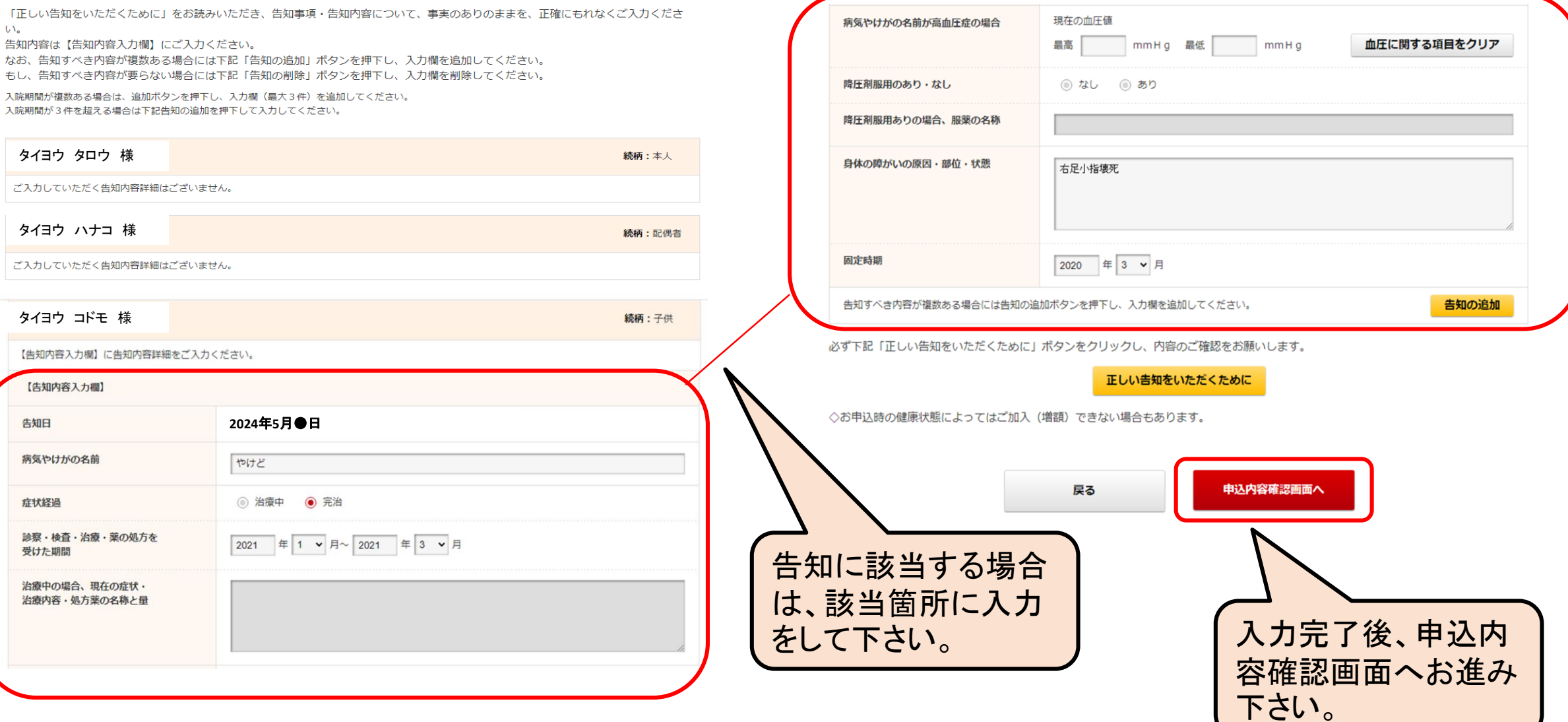

# 4.団体定期保険の申込み(5)申込内容確認画面①

![](_page_18_Picture_97.jpeg)

男性

平成20年12月1日

有

![](_page_18_Picture_98.jpeg)

子供

下記告知内容についてご確認ください。 告知内容に誤りがある場合は下記「告知内容を修正する」ボタンを押下し修正を行ってください。

![](_page_18_Picture_99.jpeg)

![](_page_18_Picture_100.jpeg)

![](_page_18_Picture_101.jpeg)

舌知内容を修正する

# 4.団体定期保険の申込み(5)申込内容確認画面②

![](_page_19_Figure_1.jpeg)

![](_page_19_Picture_2.jpeg)

![](_page_20_Picture_1.jpeg)

本サービスによる入力は完了しました。

下記「申込内容確認書印刷」を押して「告知内容(控)」を必? 下記「申込内容確認書印刷」を押して「申込内容確認書」を必

なお、書類の印刷は墓集期間中のみ可能です。

・被保険者票は廃止となりました。 ・お客様控画面が被保険者票の代わりとなりますので、 必ずご確認いただき保存または印刷してください。

ご登録されているメールアドレスに「ご入力完了の連絡」メールを送信いたしましたのでご確認ください。

![](_page_20_Figure_7.jpeg)

![](_page_21_Figure_1.jpeg)

# 4.団体定期保険の申込み(8)PDFが閲覧・印刷できない場合①(Microsoft Edge バージョン99.0.1150.39)

![](_page_22_Figure_1.jpeg)

※お勤めの会社・部署のセキュリティによってPDFが使 用できない場合があります。その場合はご自宅のパソ コンからの出力もご検討ください。

4.団体定期保険の申込み(8)PDFが閲覧・印刷できない場合②(Google Chrome バージョン98.0.4758.80)

![](_page_23_Figure_1.jpeg)

※お勤めの会社・部署のセキュリティによってPDFが使用できない場合があります。その場合はご自宅のパソコンからの出力もご検討ください。

# 4.団体定期保険の申込み(8)PDFが閲覧・印刷できない場合③(Firefox バージョン102.1.0)

![](_page_24_Figure_1.jpeg)

### P22のお客様控画面に戻って 保存または印刷をしてください

保存または印刷が完了したら、左記④の 画面に戻り、ポップアップウインドウをブ ロックする(B)の横の「 □ 」をクリックし チェックを入れてください

※お勤めの会社・部署のセキュリティによってPDFが使用できない場合があります。その場合はご自宅のパソコンからの出力もご検討ください。

・本説明書は団体保険のお申込み手続方法の案内を目的として作成されたものです。 画面表示は一例であり、予告なく内容やレイアウトの変更を行う場合があります。 ・従業員グループ保険、グループ介護保険の詳細については、パンフレットならびに契約概要をご確認ください。

![](_page_25_Figure_2.jpeg)